Ce document récapitule les étapes d'installation et présente les caractéristiques les plus courantes marquant le bon état d'IBM® Workload Deployer. Pour connaître les instructions d'installation complètes, voir *IBM Workload Deployer : Guide d'installation et d'utilisation*.

## **Procédure**

1. Installez physiquement l'appliance dans l'armoire.

- **Important :** N'essayez pas d'ouvrir physiquement le boîtier de l'appliance. L'ouverture du boîtier déclenche un incident de sécurité et l'appliance cesse de fonctionner. Elle doit alors être renvoyée à IBM pour remise à neuf.
- a. Déballez l'appliance avec précaution. Localisez les câbles et cordons d'alimentation fournis. Ne vous débarrassez pas du câble série une fois l'installation terminée ; vous en aurez peut-être besoin ultérieurement pour l'identification de problèmes ou la maintenance.
- b. Identifiez l'emplacement où installer l'armoire et vérifiez que l'espace autour de l'appliance est suffisant pour la ventilation et la maintenance.
- c. Solidarisez les glissières de montage dans le châssis de l'armoire.
- d. Soulevez l'appliance avec une autre personne et faites-la coulisser dans le châssis de l'armoire, puis fixez l'appliance sur les glissières.
- e. A l'arrière de l'appliance, utilisez les cordons d'alimentation fournis pour connecter les alimentations électriques à des prises de courant.
- f. A l'avant de l'appliance, connectez l'appliance à votre réseau à l'aide d'un câble réseau.
- g. A partir d'une console en série, établissez une connexion au connecteur CONSOLE à l'avant de l'unité. Cette connexion doit utiliser une configuration avec 9600 baud 8N1 (8 bits par caractère, pas de parité, 1 bit d'arrêt) et sans contrôle de flux. Utilisez le câble série pour cette connexion ou un adaptateur USB-série si la console en série ne possède pas de port série. Utilisez VT100 pour l'émulation de terminal sur la console série.
- h. Appuyez sur le bouton de mise sous tension. Le voyant d'alimentation vert s'allume et la console en série s'affiche.
- i. A l'invite de connexion pour la configuration initiale de l'appliance, connectez-vous avec l'ID utilisateur et le mot de passe suivants : cbadmin/cbadmin.
- 2. Configurez l'appliance pour y accéder avec la console en série. Suivez les invites de l'assistant pour accepter le contrat de licence.
- 3. Remplacez le mot de passe par défaut lorsque l'assistant vous y invite.
- 4. Configurez les informations suivantes :
	- Adresse IP
	- v Masque de sous-réseau au format de routage CIDR (Classless Inter-Domain Routing)
	- Passerelle par défaut
- 5. Mettez à jour le microprogramme de votre appliance avec la dernière version. Pour plus d'informations, voir la rubrique relative à la mise à jour du microprogramme dans le centre de documentation [\(http://publib.boulder.ibm.com/infocenter/worlodep/v3r0m0/index.jsp\)](http://publib.boulder.ibm.com/infocenter/worlodep/v3r0m0/index.jsp).
- 6. A partir d'un PC connecté au réseau, ouvrez l'un des navigateurs suivants pour accéder à l'interface utilisateur :
	- Mozilla Firefox, version 3.5 ou 3.6
	- Microsoft Internet Explorer, version 7 ou 8
- 7. Dans le navigateur, exécutez les étapes suivantes :
	- a. Dans la barre d'adresses, saisissez les informations d'URL et de port définies lors de l'initialisation de l'unité, par exemple https://myDeployer.ibm.com. Utilisez le protocole HTTP sécurisé, qui est https, et non http.
	- b. Saisissez cbadmin dans la zone **Nom d'utilisateur**.
	- c. Saisissez le mot de passe correspondant qui a été défini au cours de l'initialisation de l'unité avec le port série, dans la zone **Mot de passe**.
	- d. Cliquez sur **Login (Connexion)**. (Pour vous déconnecter, cliquez sur **Logout (Déconnexion)** dans le coin supérieur droit.)

Si la page d'accueil s'affiche, l'authentification du compte cbadmin local a abouti.

- 8. Vérifiez les états opérationnels de l'appliance :
	- v Le voyant d'alimentation vert situé à l'avant de l'appliance est allumé.
	- v Le voyant d'erreur jaune situé à l'avant de l'appliance est éteint.

Si ces états ne sont pas ceux de votre appliance, voir *IBM Workload Deployer : Guide d'installation et d'utilisation* pour obtenir des informations d'identification et de résolution des problèmes.

Pour des informations de configuration plus détaillées, voir le centre de documentation à l'adresse suivante : [http://publib.boulder.ibm.com/infocenter/worlodep/v3r0m0/index.jsp.](http://publib.boulder.ibm.com/infocenter/worlodep/v3r0m0/index.jsp)

En cas de problème ou de question, contactez le support IBM. Pour plus de détails, accédez au site Web [http://www-947.ibm.com/support/entry/portal/Overview/Software/.](http://www-947.ibm.com/support/entry/portal/Overview/Software/)

## **juin 2011**

Réf. US : 46N5709

LE PRESENT DOCUMENT EST LIVRE EN L'ETAT SANS AUCUNE GARANTIE EXPLICITE OU IMPLICITE. IBM DECLINE NOTAMMENT TOUTE RESPONSABILITE RELATIVE A CES INFORMATIONS EN CAS DE CONTREFACON AINSI QU'EN CAS DE DEFAUT D'APTITUDE A L'EXECUTION D'UN TRAVAIL DONNE.

Ce document est mis à jour périodiquement. Chaque nouvelle édition inclut les mises à jour. Les informations qui y sont fournies sont susceptibles d'être modifiées avant que les produits décrits ne deviennent eux-mêmes disponibles. En outre, il peut contenir des informations ou des références concernant certains produits, logiciels ou services non annoncés dans ce pays. Cela ne signifie cependant pas qu'ils y seront annoncés.

Pour plus de détails, pour toute demande d'ordre technique, ou pour obtenir des exemplaires de documents IBM, référez-vous aux documents d'annonce disponibles dans votre pays, ou adressez-vous à votre partenaire commercial.

Vous pouvez également consulter les serveurs Internet suivants :

- v [http://www.fr.ibm.com \(serveur IBM en France\)](http://www.fr.ibm.com)
- [http://www.can.ibm.com \(serveur IBM au Canada\)](http://www.can.ibm.com)
- v [http://www.ibm.com \(serveur IBM aux Etats-Unis\)](http://www.ibm.com)

*Compagnie IBM France Direction Qualité 17, avenue de l'Europe 92275 Bois-Colombes Cedex*

© Copyright IBM France 2011. Tous droits réservés

**© Copyright IBM Corporation 2009, 2011.**

(1P) P/N: 46N5709

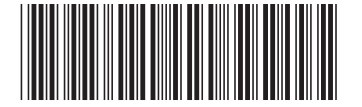